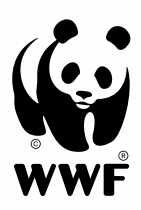

# Feriennet-Anleitung

### <span id="page-1-0"></span>Feriennet – Userhandbuch

Feriennet – [Userhandbuch](#page-1-0)  $\overline{2}$ 1. [Kundenkonto eröffnen](#page-2-0) 3 1.1 [Registrierung](#page-2-1) 3 1.2 [Mit dem Benutzerkonto anmelden](#page-3-0) 4 1.3 [Benutzerprofil verändern](#page-3-1) 4 2. [Wunschliste erstellen](#page-5-0) 6 2.1 [Angebot auswählen](#page-5-1) 6 2.2 [Teilnehmer:in erfassen](#page-6-0) 7 2.3 [Wunschliste einsehen und priorisieren](#page-8-0) 9 2.4 [Gspänli einladen](#page-8-1) 9 3. [Zuteilung gemäss Wunschliste](#page-10-0) 11 auch der Einzeln aus der Einzeln aus der Einzeln aus der Einzeln aus der Einzeln aus der Einzeln aus der Einzeln aus der Einzeln aus der Einzeln aus der Einzeln aus der Einzeln aus der Ei 4. [Warteliste](#page-11-0) 12 5. [Buchungen nach der Wunschphase](#page-11-1) 12 auch der Steine 12 auch der Steine 12 auch der Steine 12 auch der Wunschphase 12 auch der Steine 12 auch der Steine 12 auch der Steine 12 auch der Steine 12 auch der Steine 12 auch der 6. [Rechnung](#page-12-0) 13 7. [Informationen zur Durchführung](#page-13-0) aus aus der anderen aus der anderen Eine aus der anderen aus der anderen aus der andere aus der andere aus der andere aus der andere aus der andere aus der andere aus der andere aus der an [Kontakt](#page-14-0) 15

### <span id="page-2-0"></span>1. Kundenkonto eröffnen

#### <span id="page-2-1"></span>**1.1 Registrierung**

- Rufen Sie die *[Webseite](https://wwflager.feriennet.projuventute.ch/)* auf. Es handelt sich um die Buchungsplattform Feriennet von Pro Juventute, die wir für die WWF-Lageranmeldung nutzen.

Klicken Sie oben rechts auf «Registrierung» [\(Abb. 1\)](#page-2-2).

- E-Mail-Adresse einer **erziehungsberechtigten, volljährigen Person eingeben**. Passwort erfinden und bestätigen. Bitte erstellen Sie einen Account für jede Familie. Bitte melden Sie befreundete Kinder nicht im selben Account an.
- Absenden. Das grüne Banner bestätigt Ihnen die Registrierung [\(Abb. 2\)](#page-2-3).
- Prüfen Sie Ihren E-Mail-Posteingang (inkl. Spam-Ordner) und bestätigen Sie die Kontoeröffnung, indem Sie auf den Link klicken [\(Abb. 3\)](#page-2-4).
- Die Seite wird erneut aufgerufen und bestätigt Ihnen die Aktivierung [\(Abb. 4\)](#page-3-2).

<span id="page-2-4"></span><span id="page-2-3"></span><span id="page-2-2"></span>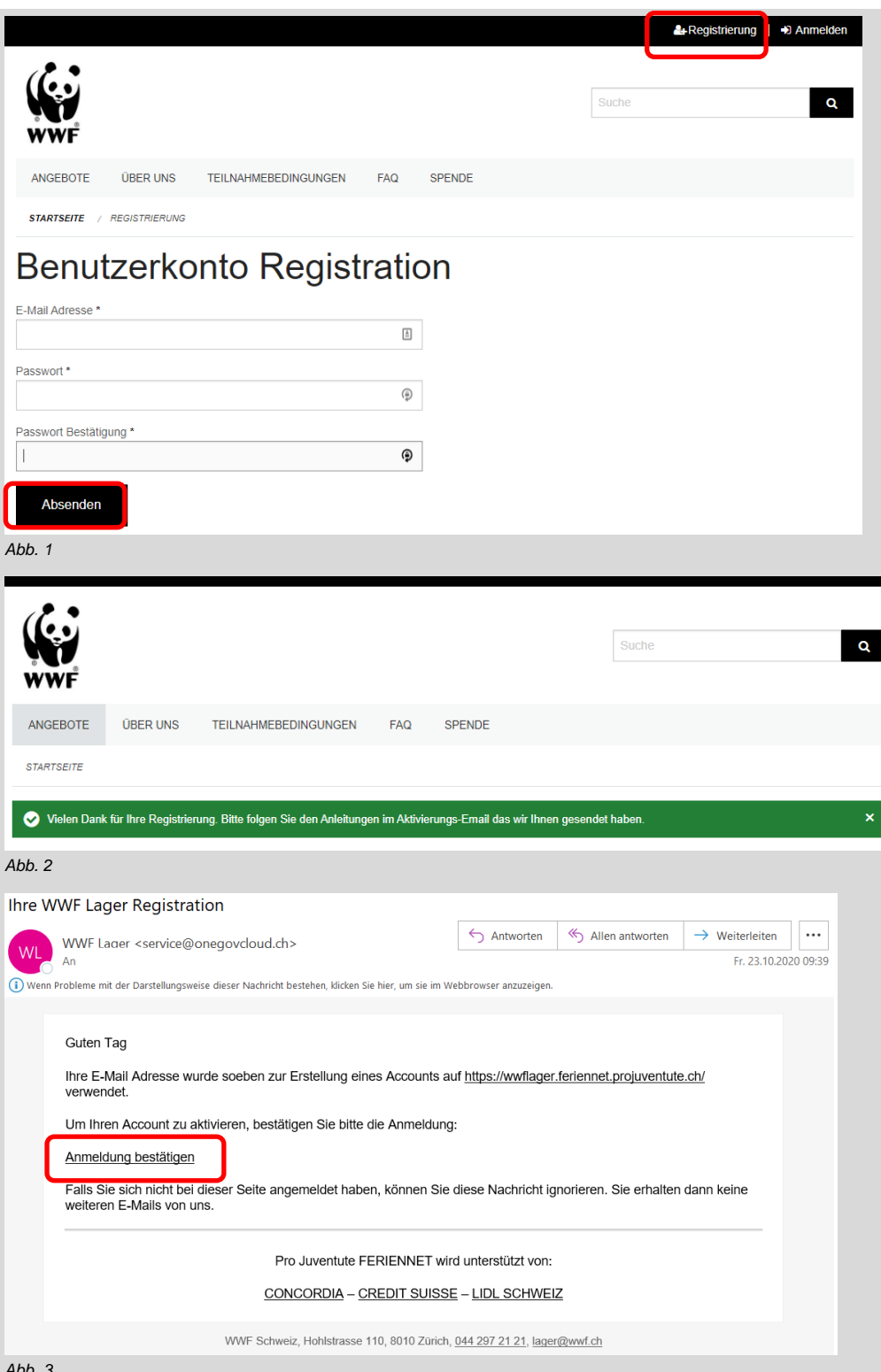

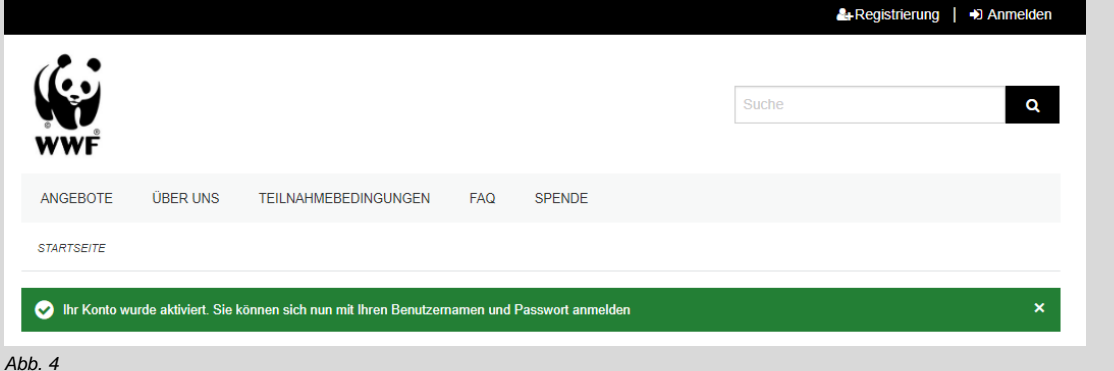

#### <span id="page-3-2"></span><span id="page-3-0"></span>**1.2 Mit dem Benutzerkonto anmelden**

- Sobald die Registrierung und Aktivierung der E-Mail-Adresse erfolgt ist (siehe *1.1 [Registrierung](#page-2-1)*), können Sie sich anmelden.
- Klicken Sie dazu oben rechts auf «Anmelden». Melden Sie sich nun mit der angegebenen E-Mail und Passwort an (Abb. 5).
- Bei erstmaliger Anmeldung werden Sie nun aufgefordert, Ihr Benutzerprofil zu vervollständigen (mehr dazu im nachfolgenden Kapitel) (Abb. 6).
- **Bei technischen Problemen:** Sorgen Sie bitte dafür, dass die aktuellste Version des Browsers verwendet wird. Insbesondere alte Versionen des Internet Explorers können zu Schwierigkeiten bei der Nutzung der Buchungsplattform führen. Falls Sie ein Smartphone verwenden, versuchen Sie mal die Kontonutzung via Desktopcomputer oder iPad.

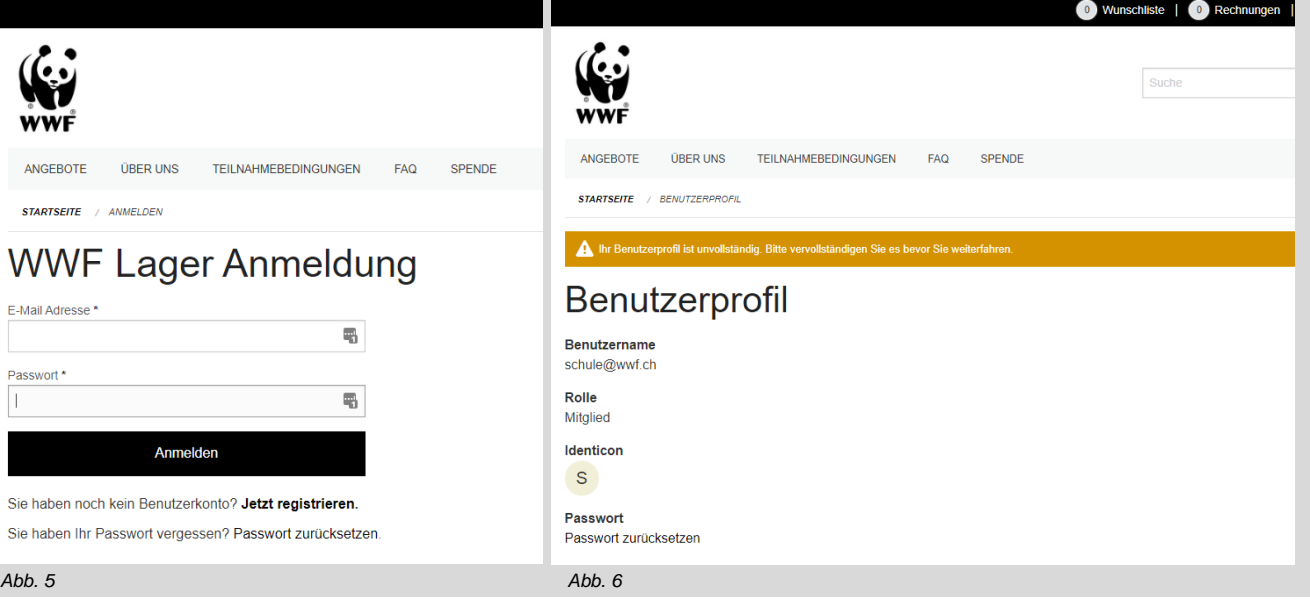

#### <span id="page-3-1"></span>**1.3 Benutzerprofil verändern**

- Nach erstmaliger Anmeldung werden Sie direkt aufgefordert, das Benutzerprofil zu vervollständigen. Die Daten können aber auch zu einem späteren Zeitpunkt wieder geändert werden. Klicken Sie dazu rechts oben auf Ihre E-Mailadresse und anschliessend auf das Menüfeld «Benutzerprofil» [\(Abb. 7\)](#page-4-0).
- Geben Sie als erziehungsberechtige Person Ihre Kontaktdaten an. Bei «Kontakt im Notfall» müssen Sie eine Telefonnummer sowie einen Namen dazu erfassen. [\(Abb. 8\)](#page-4-1).
- Nach dem Absenden erhalten Sie die Meldung, dass die Änderungen gespeichert wurden [\(Abb. 9\)](#page-4-2).

<span id="page-4-2"></span><span id="page-4-1"></span><span id="page-4-0"></span>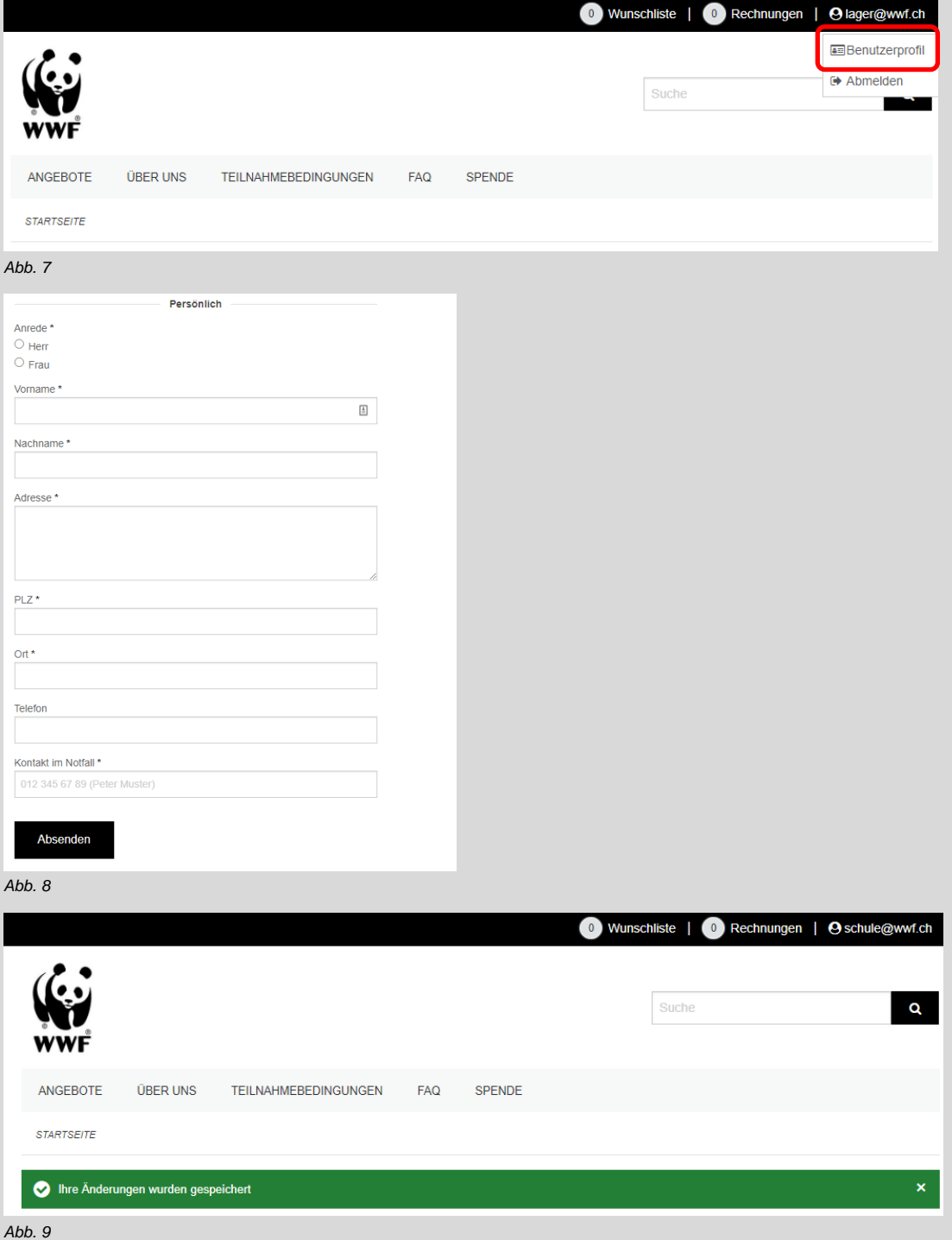

### <span id="page-5-0"></span>2. Wunschliste erstellen

<span id="page-5-1"></span>Die Wunschliste wird pro Kind erstellt. Sie können in Ihrem Kundenkonto verschiedene Kinder erfassen.

#### **2.1 Angebot auswählen**

- Öffnen Sie die Angebote, indem Sie auf das Register «Angebote» klicken [\(Abb. 10\)](#page-5-2).
- Am rechten Bildrand gibt es diverse Filtermöglichkeiten für die Lager (Zeitraum, Preis, Unterkunft etc.)
- Durch den Klick auf das entsprechende Angebot erhalten Sie weitere Informationen [\(Abb. 11\)](#page-5-3).
- Unterhalb des Detailbeschriebs finden Sie die Angaben zur Durchführung (Alter, Anzahl Plätze pro Lager, Preis).

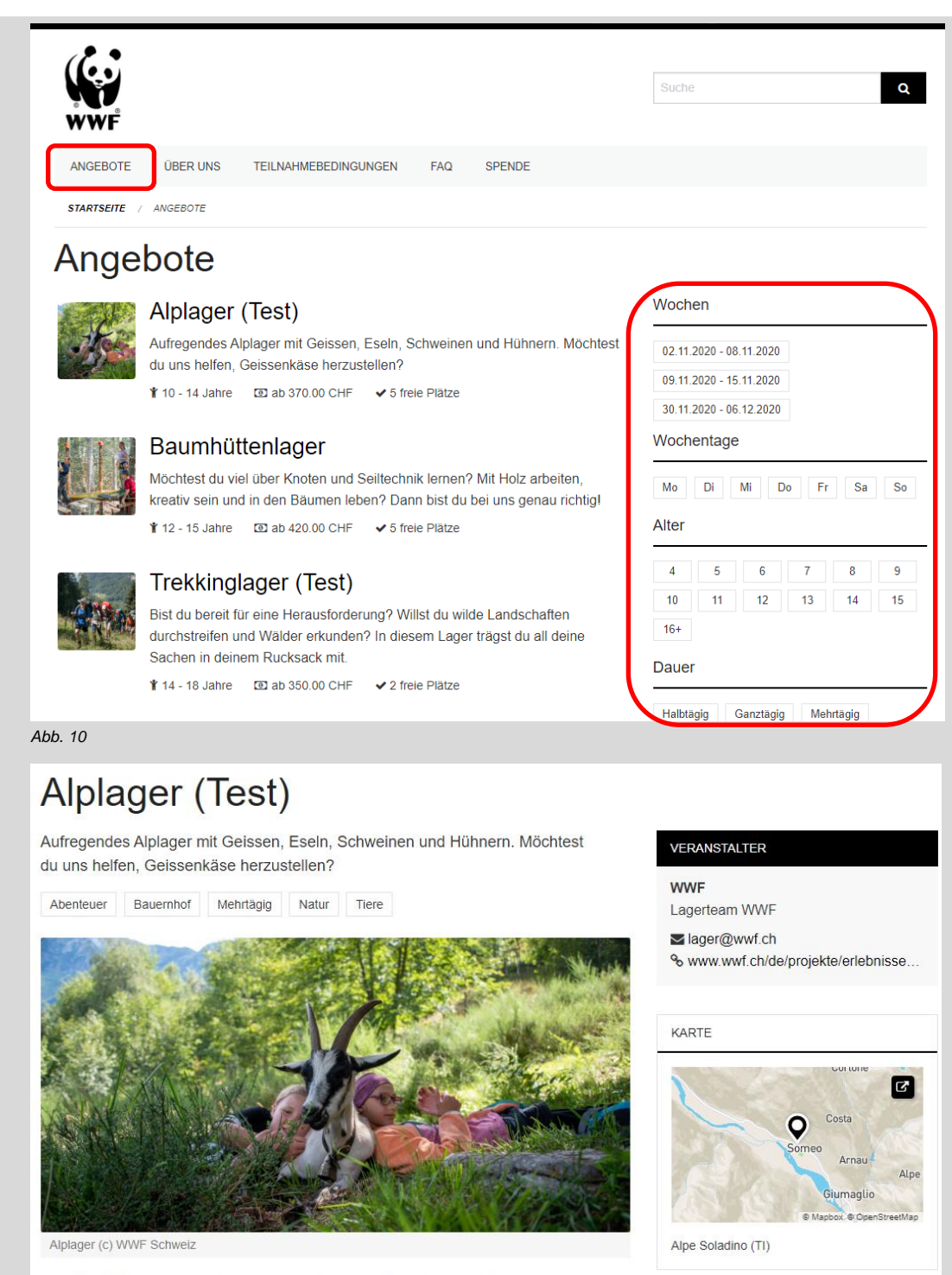

<span id="page-5-3"></span><span id="page-5-2"></span>Eine Woche lang tauchen wir ein in eine Welt mit unzähligen Abenteuern. Fernab von der Zivilisation erwartet uns nach einer Wanderung das aufregende Lagerleben auf der Alpe Soladino hoch über dem Maggiatal. Wir melken Geissen, machen Käse, streicheln Schweine und sind mittendrin statt nur dabei, bei der Eiersucherei. Wir backen Pizza, entdecken die Natur, sitzen um das Lagerfeuer und singen Lieder. Die Nacht verbringen wir im gemütlichen Rustico. Bist du bereit, das Alpleben hautnah zu erleben?

- Sobald der Wunschphase-Zeitraum aktiv ist, können Sie die Wunschliste für Ihr Kind erstellen. Die Daten für die aktuelle Lageranmeldung sind jeweils in der Fusszeile der Webseite ersichtlich [\(Abb. 12\)](#page-6-1).
- Drücken Sie nun den Button «Anmelden», wenn Ihr Kind das Lager auf die Wunschliste nehmen möchte [\(Abb. 13\)](#page-6-2).

<span id="page-6-1"></span>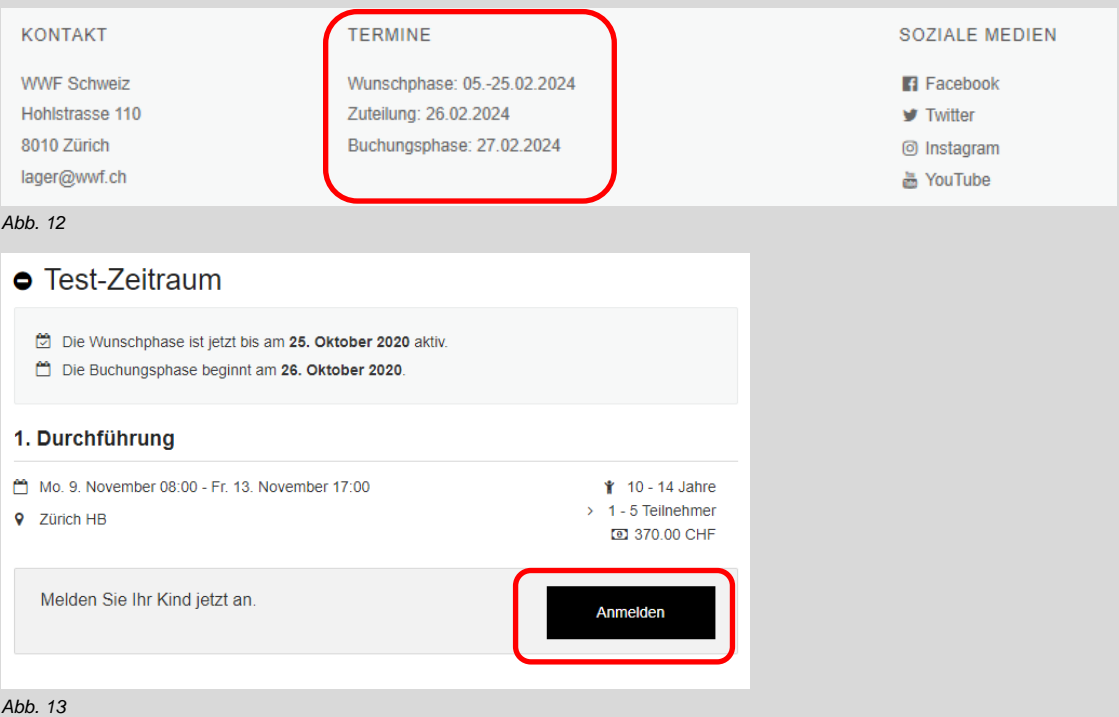

#### <span id="page-6-4"></span><span id="page-6-2"></span><span id="page-6-0"></span>**2.2 Teilnehmer:in erfassen**

- Beim erstmaligen Erstellen einer Wunschliste müssen Sie die Angaben Ihres Kindes erfassen [\(Abb. 14\)](#page-6-3).
- Das Bemerkungsfeld lassen Sie bei der Anmeldung leer: Die Angaben zu Allergien, Gesundheitszustand etc. müssen erst beim Begleitblatt ausführlicher ausgefüllt werden. Dies wird bei definitiver Zuteilung 3 Wochen vor dem Lager per Mail versandt. **Achtung: Gruppenwünsche im Bemerkungsfeld werden nicht berücksichtigt!** Bitte benützen Sie die Gspändli-Funktion (siehe Kapitel 2.4).
- Lesen Sie die Allgemeinen Geschäftsbedingungen gut durch und aktivieren Sie die Checkbox und den Anmeldevorgang mit dem Button «Anmelden» zu bestätigen.
- Das Lager wird nun bei dem erfassten Kind auf die Wunschliste gesetzt [\(Abb. 15\)](#page-7-0).

<span id="page-6-3"></span>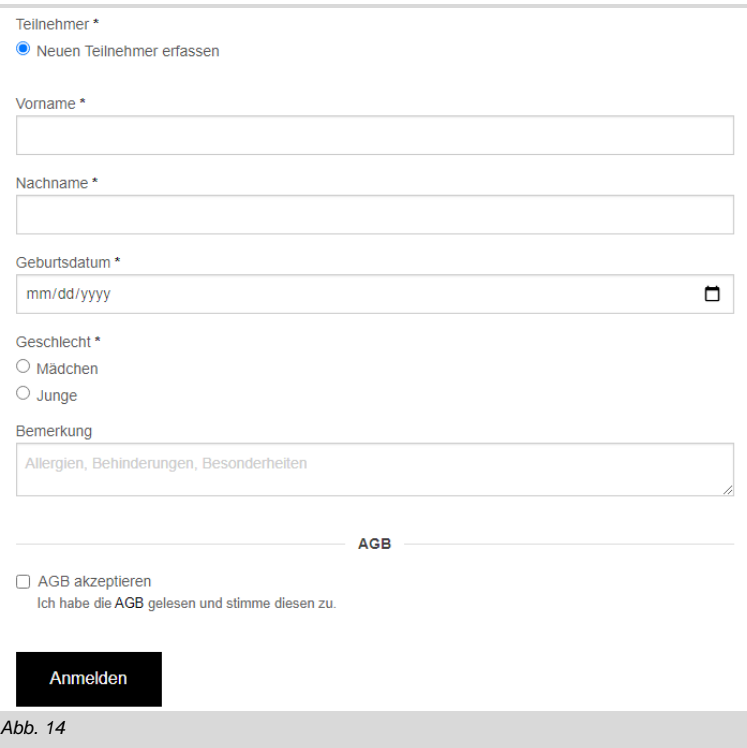

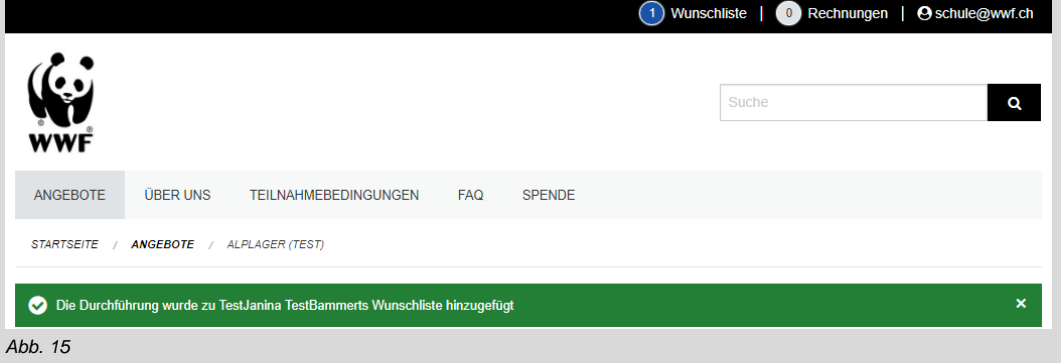

- <span id="page-7-0"></span>- Wenn die Teilnehmer:in einmal erfasst wurde, kann sie bei weiteren Anmeldungen direkt ausgewählt werden [\(Abb. 16\)](#page-7-1). Weitere Kinder können analog dem beschriebenen Vorgehen neu erfasst werden. So kann pro Kind eine Wunschliste erstellt werden.
- Die Angaben zu Ihrem Kind können Sie ändern, indem Sie die Wunschliste öffnen (siehe *2.3 [Wunschliste einsehen und](#page-8-0)  [priorisieren](#page-8-0)*) und dann auf den Bleistift neben dem Namen klicken [\(Abb. 17\)](#page-7-2).
- Das Bearbeitungsfeld öffnet sich und die Änderungen können vorgenommen werden [\(Abb. 18\)](#page-7-3).

<span id="page-7-3"></span><span id="page-7-2"></span><span id="page-7-1"></span>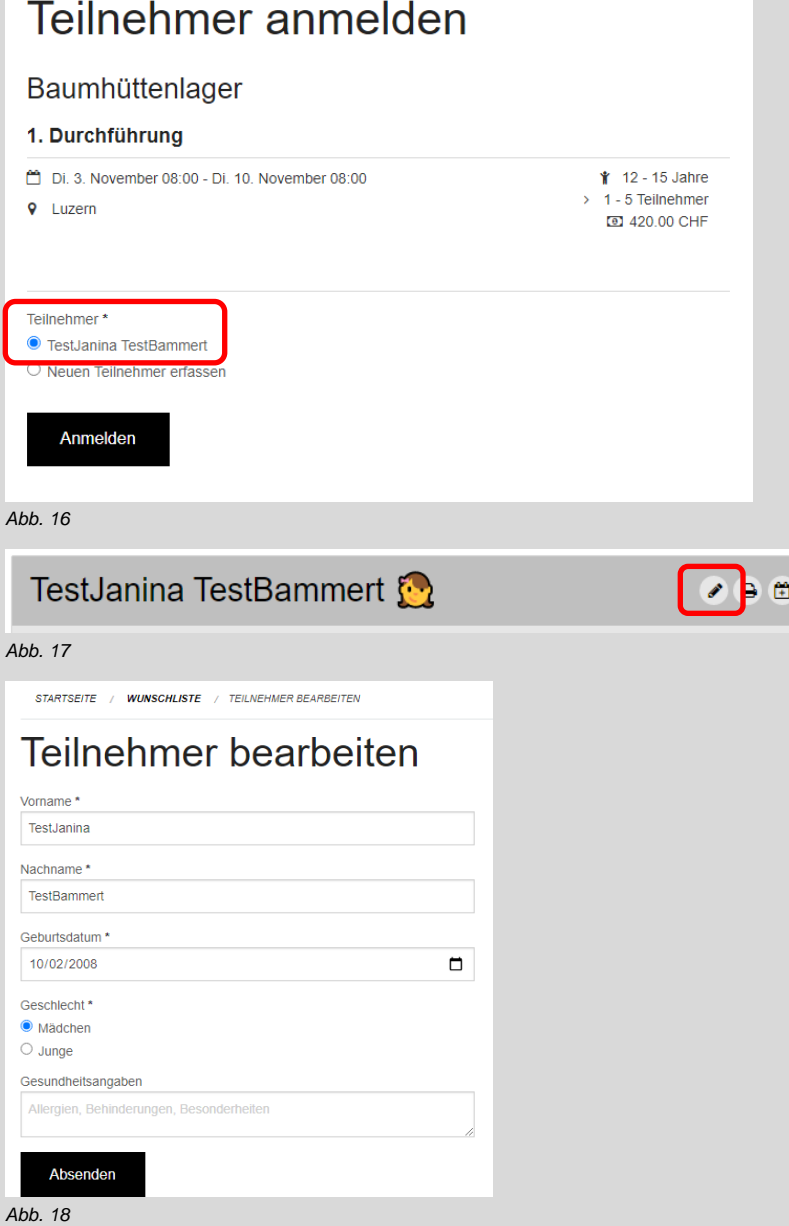

#### <span id="page-8-0"></span>**2.3 Wunschliste einsehen und priorisieren**

- Öffnen Sie die Wunschliste mit Klick auf den entsprechenden Menüpunkt oben rechts [\(Abb. 19\)](#page-8-2).
- Am Seitenende finden Sie die Wunschliste pro erfasste:r Teilnehmer:in [\(Abb. 20\)](#page-8-3).
- Durch das Klicken auf den Stern links vom Angebotsnamen können Sie ein Lager in der Wunschliste priorisieren. Sie können bis zu drei Lager priorisieren. Diese erhalten so eine erhöhte Chance für die Zuteilung. Dennoch garantiert dies keinen Lagerplatz! Priorisieren Sie das gewünschte Lager mit Klick auf das Sternsymbol – um so die Chancen auf die Zuteilung zu erhöhen – auch wenn Sie nur ein Lager auf der Wunschliste haben.
- Durch Klick auf den «Abfalleimer» können Sie einen Wunsch wieder von der Liste entfernen.
- Bei der Zuteilung wird maximal ein Angebot pro Teilnehmer:in berücksichtigt. Ein weiterer Lagerplatz pro Kind kann ab dem 27. Februar direkt gebucht werden (sofern noch freie Lagerplätze verfügbar sind).

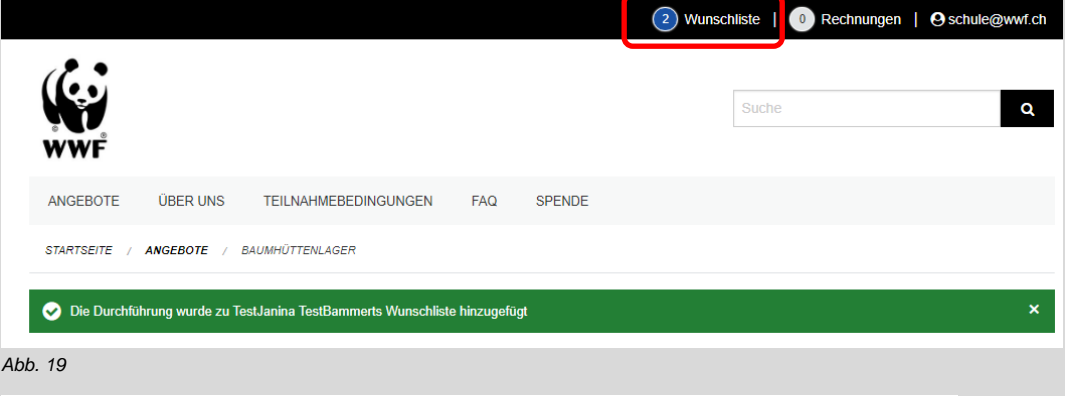

<span id="page-8-2"></span>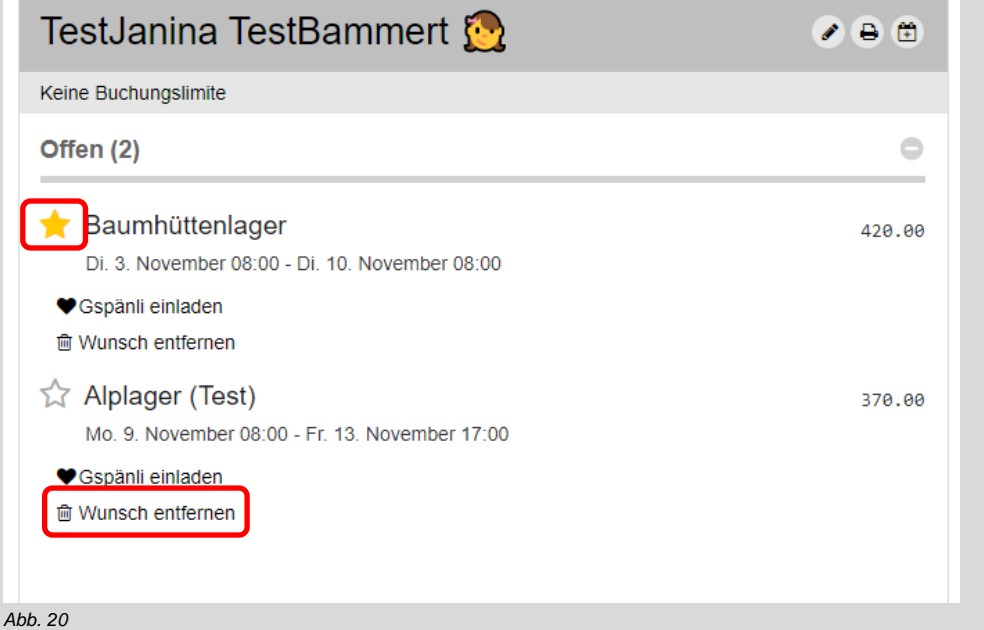

#### <span id="page-8-3"></span><span id="page-8-1"></span>**2.4 Gspänli einladen**

- Ihr Kind möchte gemeinsam mit eine:r Freund:in oder Geschwister an einem Lager teilnehmen? Dann nutzen Sie die Gruppenfunktion. Klicken Sie im entsprechenden Lager auf der Wunschliste auf die Herzfunktion «Gspänli einladen» [\(Abb. 21\)](#page-9-0). Die Gruppenfunktion steigert die Wahrscheinlichkeit einer gemeinsamen Zuteilung, garantiert aber nicht, dass alle Personen der Gruppe zugeteilt werden. Achten Sie darauf, dass beide Kinder das entsprechende Lager mit dem Stern priorisieren, so erhöht sich die Chance für eine gemeinsame Zuteilung.
- Entweder können nun Kinder aus dem eigenen Kundenkonto hinzugefügt werden (Geschwister) oder aber Sie können andere Kinder per E-Mail zur Gruppe einladen [\(Abb. 22\)](#page-9-1). Sobald die andere Person das Kind mittels des Links im E-Mail der Gruppe hinzugefügt hat, ist dies auch in der Wunschliste ersichtlich. **Achtung:** Der Versand des E-Mails ist noch keine Buchung, sondern lediglich eine Einladung. Die andere Person muss das Lager ihrer Wunschliste hinzufügen.
- Durch Klick auf den Gruppencode kann die Gruppe weiterbearbeitet werden. Es können Teilnehmer:innen hinzugefügt oder entfernt werden [\(Abb. 23\)](#page-9-2).

<span id="page-9-2"></span><span id="page-9-1"></span><span id="page-9-0"></span>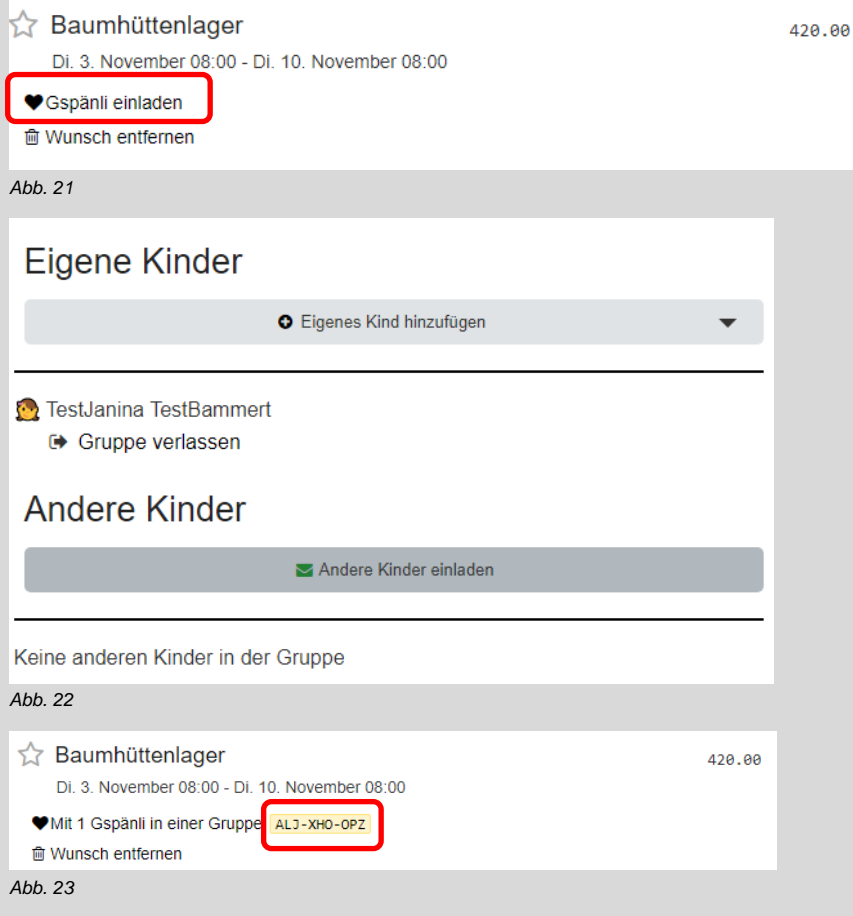

### <span id="page-10-0"></span>3. Zuteilung gemäss Wunschliste

- Nach dem Abschluss der Wunschphase werden die Lagerplätze gemäss dem Gale-Shapley-Algorithmus zugeteilt. Dieser Algorithmus maximiert das messbare Gesamtglück aller Kinder und stellt sicher, dass möglichst viele Lager durchgeführt werden können.
- Nach dem Abschluss der Zuteilung erhalten Sie ein E-Mail, dass die nun zugeteilten Buchungen in Ihrem Kundenkonto ersichtlich sind.
- Gebuchte Lagerplätze sind grün als «Gebucht» ersichtlich [\(Abb. 24\)](#page-10-1). Der Lagerplatz wurde Ihrem Kind zugeteilt. Sie müssen weiter nichts unternehmen. Sie werden informiert, sobald die Rechnung in Ihrem Kundenkonto abrufbar ist. Wenn die Mindestteilnehmendenanzahl für ein Lager noch nicht erreicht ist, wird dies unterhalb des Lagers vermerkt [\(Abb. 25\)](#page-10-2). Über eine allfällige Lagerabsage mangels Teilnehmenden wird spätestens bis Ende Mai per E-Mail informiert.
- Blockierte Lagerplätze sind orange ersichtlich. Dies kann wegen Überschneidungen von Daten erfolgen [\(Abb. 26\)](#page-10-3). Dieser Lagerplatz wurde durch den Algorithmus nicht zugeteilt. Es besteht keine Möglichkeit ins blockierte Lager zu wechseln (ausser es gibt noch freie Plätze).
- Nach der Zuteilung erhalten Sie bis zum 1. März 2024 Zeit, Buchungen kostenfrei zu annullieren. Um sich von einem Lager abzumelden, bedarf es der schriftlichen Meldung per E-Mail (*[lager@wwf.ch](mailto:lager@wwf.ch)*). Bitte nennen Sie uns Namen, Vornamen Ihres Kindes sowie das betreffende Lager. Nach dieser Frist kann die Abmeldung nicht mehr kostenfrei vorgenommen werden. Die Anmeldung ist verbindlich. Es gelten unsere Stornierungsgebühren gemäss *[AGB](https://www.wwf.ch/sites/default/files/doc-2023-12/AGB_Teilnahmebedingungen%202024_DE.pdf)*.
- Sollten Sie keine erfolgreiche Zuteilung haben, gibt es evtl. noch offene Lagerplätze, die ab dem 27. Februar nach dem Prinzip "first come, first served" vergeben werden (siehe *[Buchungen nach der Wunschphase](#page-11-1)*). Schauen Sie bei unseren *[Angeboten](https://wwflager.feriennet.projuventute.ch/activities)* rein.

<span id="page-10-3"></span><span id="page-10-2"></span><span id="page-10-1"></span>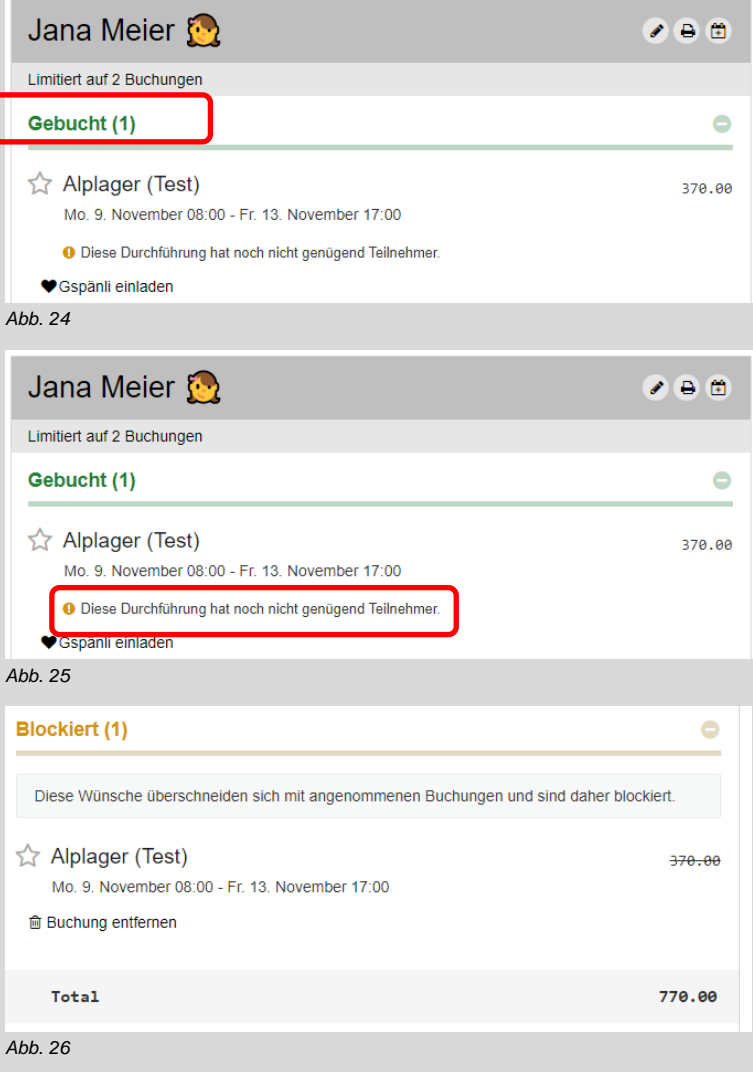

### <span id="page-11-0"></span>4. Warteliste

- Hat Ihr Kind kein Platz im gewünschten Lager gefunden?
- Dann senden Sie ein E-Mail mit dem Betreff: «Warteliste: Name des Ferienlagers» und den Angaben Ihres Kindes (Name, Vorname, Geb.-Datum) und Ihre Kontaktdaten inkl. Telefonnummer an *[lager@wwf.ch](mailto:lager@wwf.ch)*. Senden Sie bitte nur Wartelistenanfragen für Lager, die ausgebucht sind! Wo am 26. Februar noch freie Plätze verfügbar sind, können Sie diese ab dem 27. Februar direkt buchen.

**Achtung:** Bitte bestätigen Sie gleich im E-Mail, dass Sie unsere *[AGB](https://www.wwf.ch/sites/default/files/doc-2023-12/AGB_Teilnahmebedingungen%202024_DE.pdf)* akzeptieren.

Gerne kontaktieren wir Sie bei Freiwerden eines Platzes. Wir berücksichtigen die Teilnehmenden nach Eingang des E-Mails. Es gibt keine Garantie auf einen Lagerplatz.

### <span id="page-11-1"></span>5. Buchungen nach der Wunschphase

- Nach der Wunschphase können die Angebote direkt nach Verfügbarkeit gebucht werden.
- Sie können die Angebote in der rechten Spalte nach freien Plätzen filtern [\(Abb. 27\)](#page-11-2).
- Im jeweiligen Angebot auf der Übersichtsseite sind die freien Plätze ersichtlich [\(Abb. 28\)](#page-11-3).
- Öffnen Sie das entsprechende Angebot und klicken Sie auf den Button «Anmelden», um den Lagerplatz direkt zu buchen [\(Abb. 29\)](#page-11-4).
- Wähl[e](#page-6-4)n Sie ein bereits erfasstes Kind aus, oder erfassen Sie Ihr Kind neu (siehe
- *2.2 [Teilnehmer:in](#page-6-4)* erfassen).
- Das gebuchte Angebot ist nun sofort unter Ihren Buchungen sichtbar (als «Gebucht»). Sie erhalten eine Bestätigungsmail.

<span id="page-11-4"></span><span id="page-11-3"></span><span id="page-11-2"></span>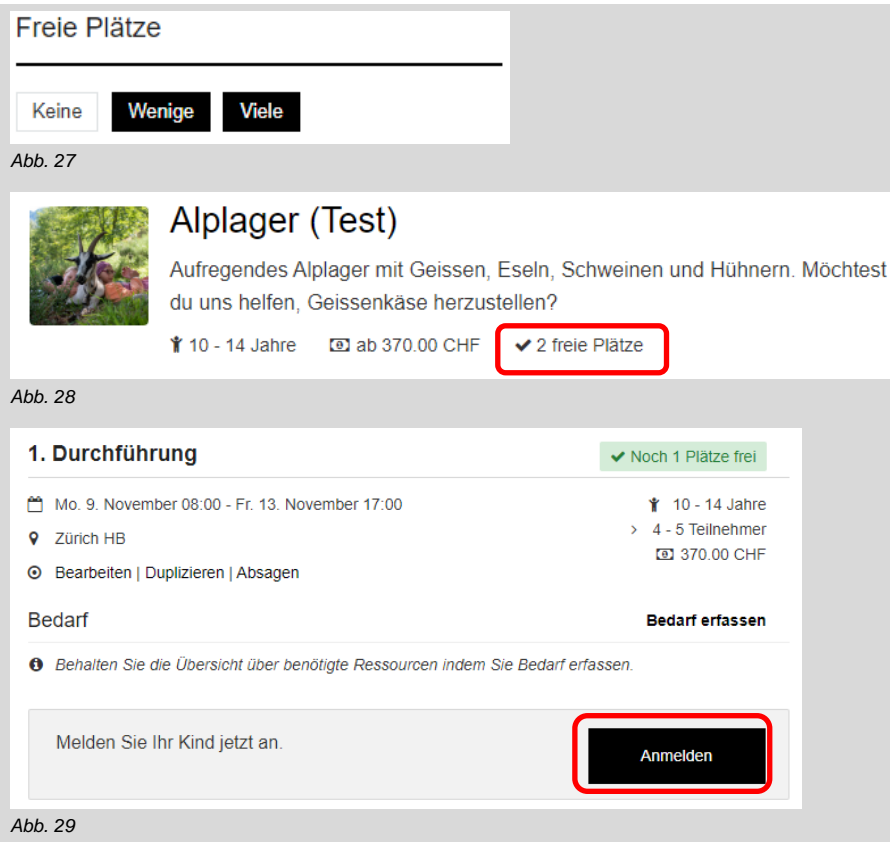

## <span id="page-12-0"></span>6. Rechnung

- Ab Mitte März ist die Rechnung für Ihre Buchungen einsehbar. Sie werden per E-Mail benachrichtigt, sobald die Rechnung verfügbar ist.
- Melden Sie sich mit Ihrem Kundenkonto an und öffnen Sie die «Rechnungen» (oben rechts in der Menüleiste) [\(Abb. 31\)](#page-12-1).
- Sie finden die Auflistung aller gebuchten Angebote sortiert nach Kind [\(Abb. 31\)](#page-12-1).
- Es steht Ihnen frei, nebst dem fälligen Betrag einen Spendenbetrag festzulegen. Klicken Sie dazu auf den grünen Button. Mit dem Dropdown-Feld kann der Betrag festgelegt werden [\(Abb. 32\)](#page-12-2). Ihre Spende wird dazu verwendet, unsere freiwilligen Lagerleitenden auszubilden sowie Personen mit niedrigerem Einkommen einen Lagerplatz zu ermöglichen.
- Die Rechnung können Sie bei Bedarf selbst ausdrucken. Sie erhalten von uns keine Rechnung in Papierform.
- Bitte bezahlen Sie die Rechnung via E-Banking innerhalb 30 Tage ab Ausstellungsdatum. Wählen Sie den zur Zahlung die Option QR-Rechnung. Bei kurzfristiger Buchung (weniger als 30 Tage vor Lagerbeginn) zahlen Sie bitte umgehend nach der Buchung.
- Haben Sie Fragen zu Ihrer Rechnung? Melden Sie sich bei *[lager@wwf.ch](mailto:lager@wwf.ch)*.

<span id="page-12-2"></span><span id="page-12-1"></span>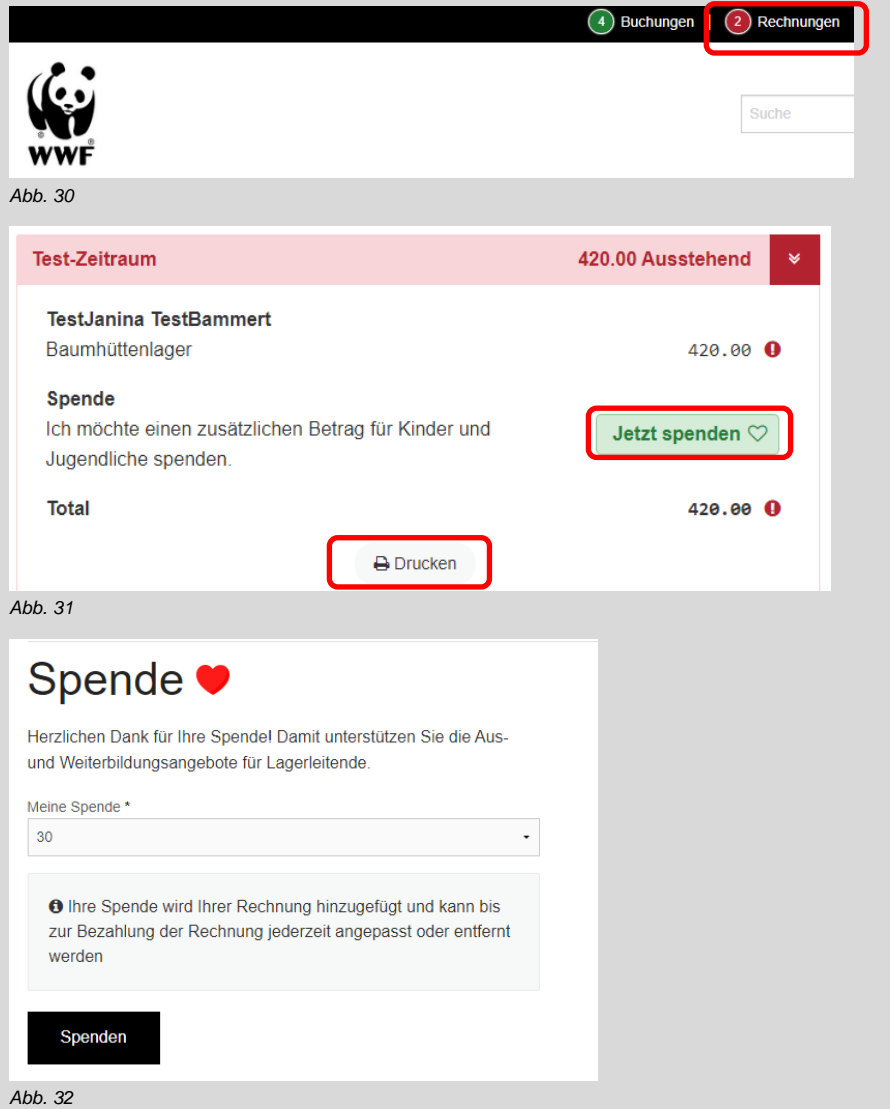

### <span id="page-13-0"></span>7. Informationen zur Durchführung

- Die Korrespondenz findet ausschliesslich per E-Mail statt. Es ist deshalb wichtig, dass Sie überprüfen, dass Ihre E-Mail-Adresse korrekt hinterlegt ist, und dass Sie die E-Mails von WWF erhalten (prüfen Sie auch Ihren Spam-Ordner).
- Drei Wochen vor dem Lager erhalten Sie die Detailinfos zum Lager (Einladung, Packliste, Begleitblatt) vom WWF Schweiz oder direkt von der Lagerleitung. Sollten Sie bis drei Wochen vor dem Lager keine Informationen erhalten haben, zögern Sie nicht, uns zu kontaktieren (*[lager@wwf.ch](mailto:lager@wwf.ch)*).
- Bei Ihren bestätigten Buchungen können Sie die weiteren Teilnehmenden des Lagers inkl. derer Kontaktdaten einsehen. So wird eine gemeinsame Anreise ermöglicht.

### <span id="page-14-0"></span>**Kontakt**

**WWF Schweiz** Hohlstrasse 110 Postfach 8010 Zürich

Tel.: +41 (0) 44 297 21 21 Fax: +41 (0) 44 297 21 00 [wwf.ch/kontakt](http://www.wwf.ch/kontakt)

Spenden: PC 80 -470 - 3 [wwf.ch/spenden](http://www.wwf.ch/spenden)